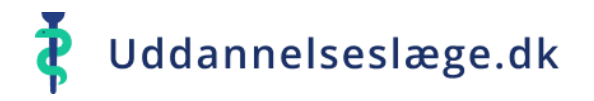

## **Quickguide UAO og Tutorlæge - Godkend kompetencer**

Der flere veje ind i systemet, når du skal godkende kompetencer.  $\equiv$ Du kan gå via menuen "Klarmeldinger". 這 Forløbsoverblik Vælg menuen "Klarmeldinger".  $\blacktriangleleft$ ង្គឹ Uddannelseslæger Vælg én af de klarmeldte kompetencer på listen. Vælg herefter "Godkend".  $\boxed{1}$ Veiledere Kompetencen er nu godkendt og forsvundet fra listen "Klarmeldinger". 芭 Klarmeldinger

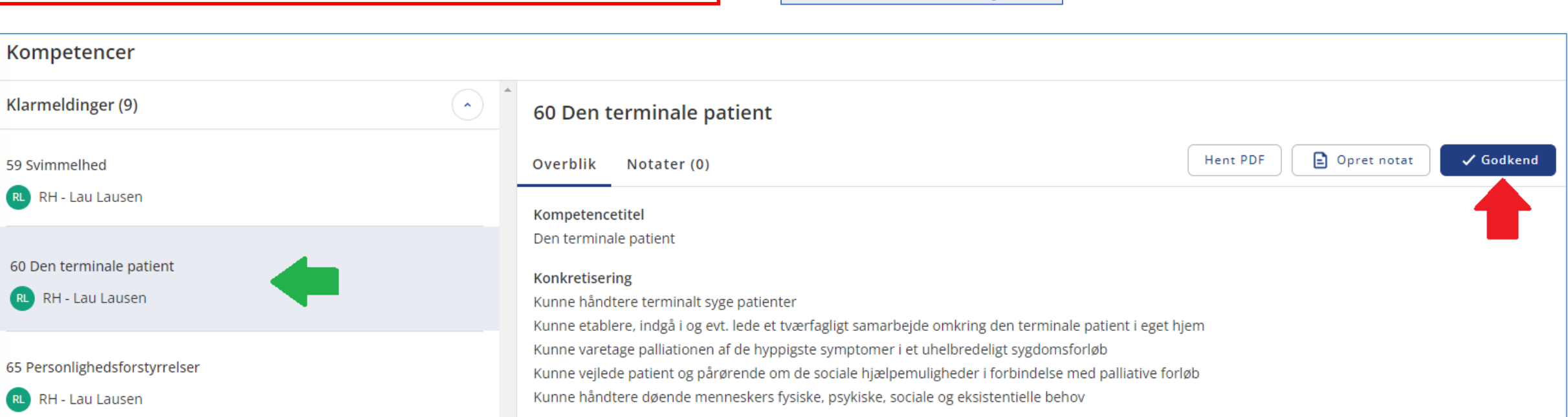

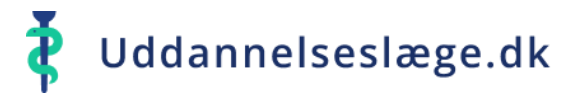

## **Quickguide UAO og Tutorlæge - Godkend kompetencer**

Du kan også godkende kompetencer via menuen "Uddannelseslæger".

- Vælg menuen  $\blacktriangle$ "Uddannelseslæger" og vælg den uddannelseslæge på listen, der skal godkendes kompetencer for.
- Vælg menuen "Kompetencer".

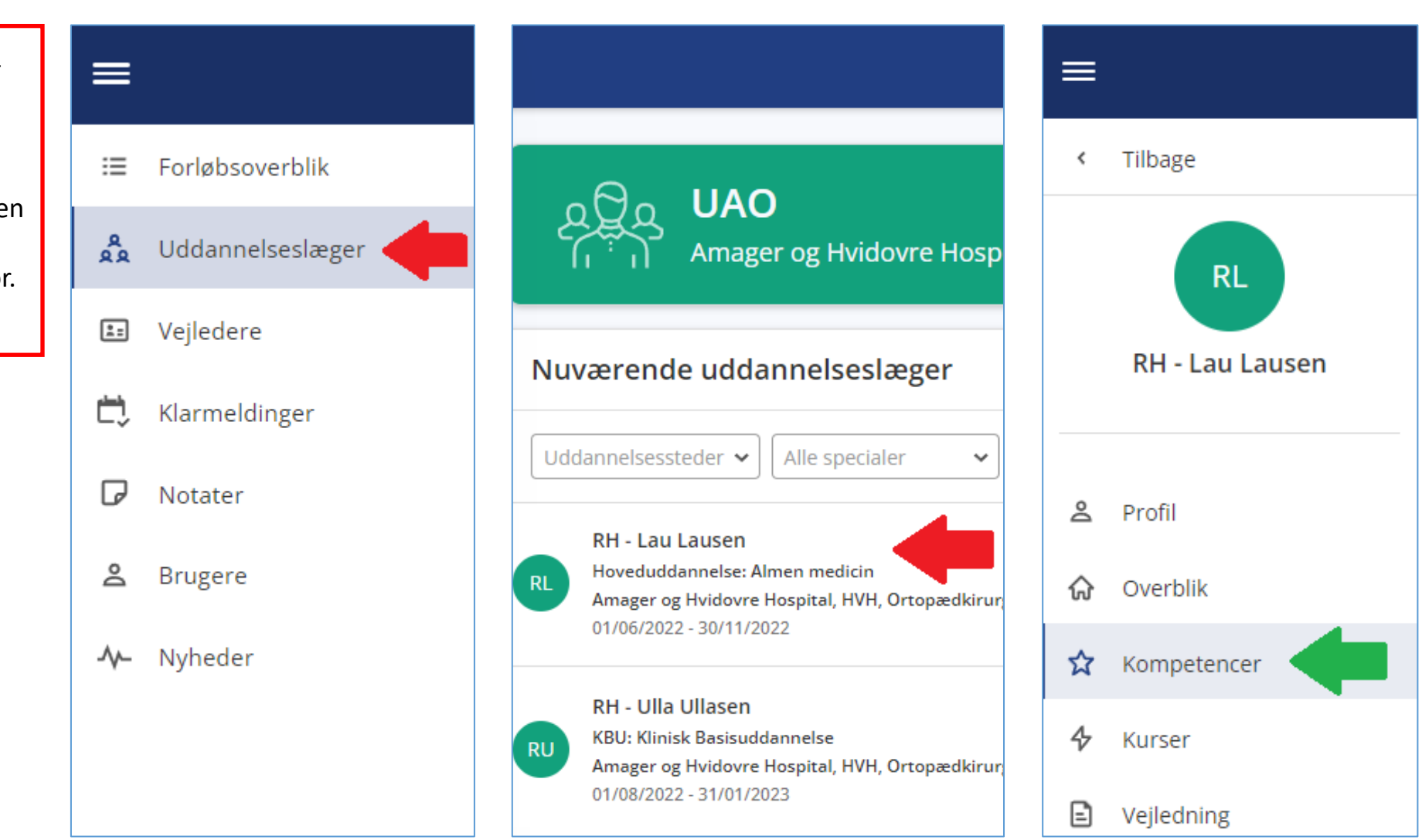

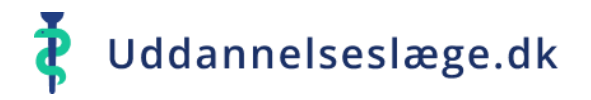

## **Quickguide UAO og Tutorlæge - Godkend kompetencer**

- Du kan nu vælge en enkelt kompetence og trykke "Godkend".
- Du kan også gå i menuen "Vælg flere" og  $\bigcap$ markere flere kompetencer. Tryk herefter "Godkend".
- Kompetencerne er nu godkendt. 合

Hvis de godkendte kompetencer stod som "Klarmeldt", forsvinder de samtidig fra din liste over "Klarmeldte kompetencer".

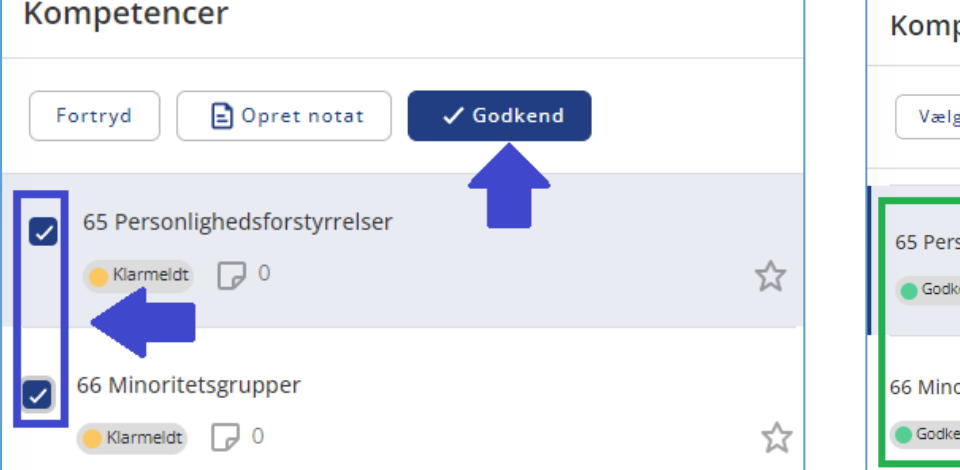

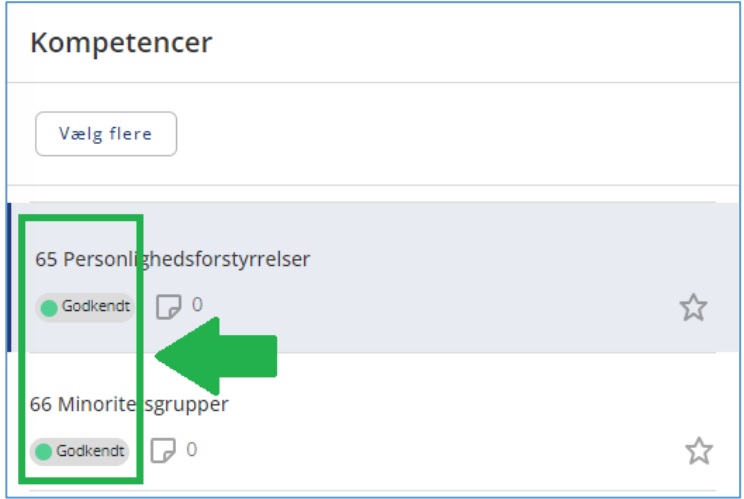

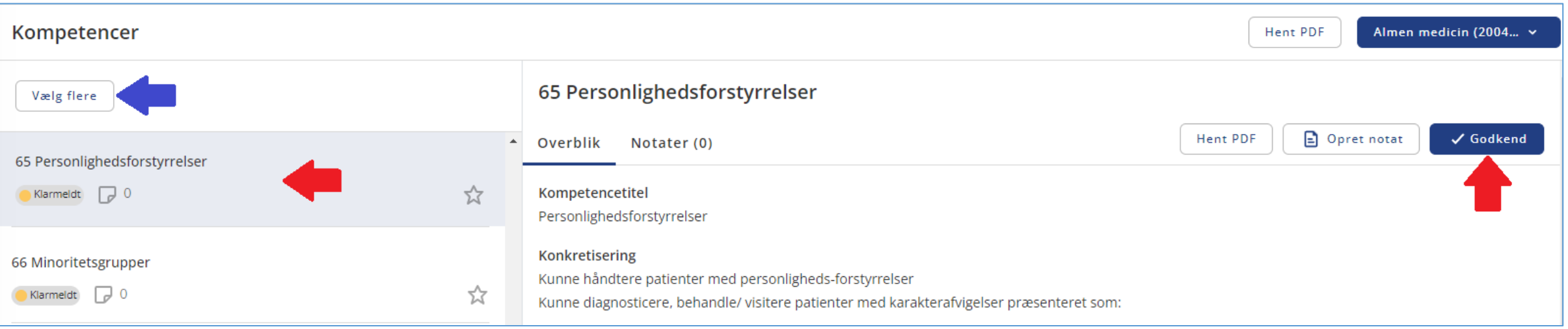